## **How to Print Your Tickets**

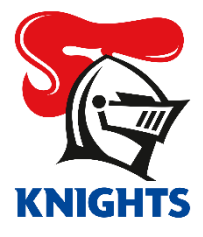

1. Log in to your **[MyKNIGHTS account](https://am.ticketmaster.com/newcastleknights)** using your email address and password.

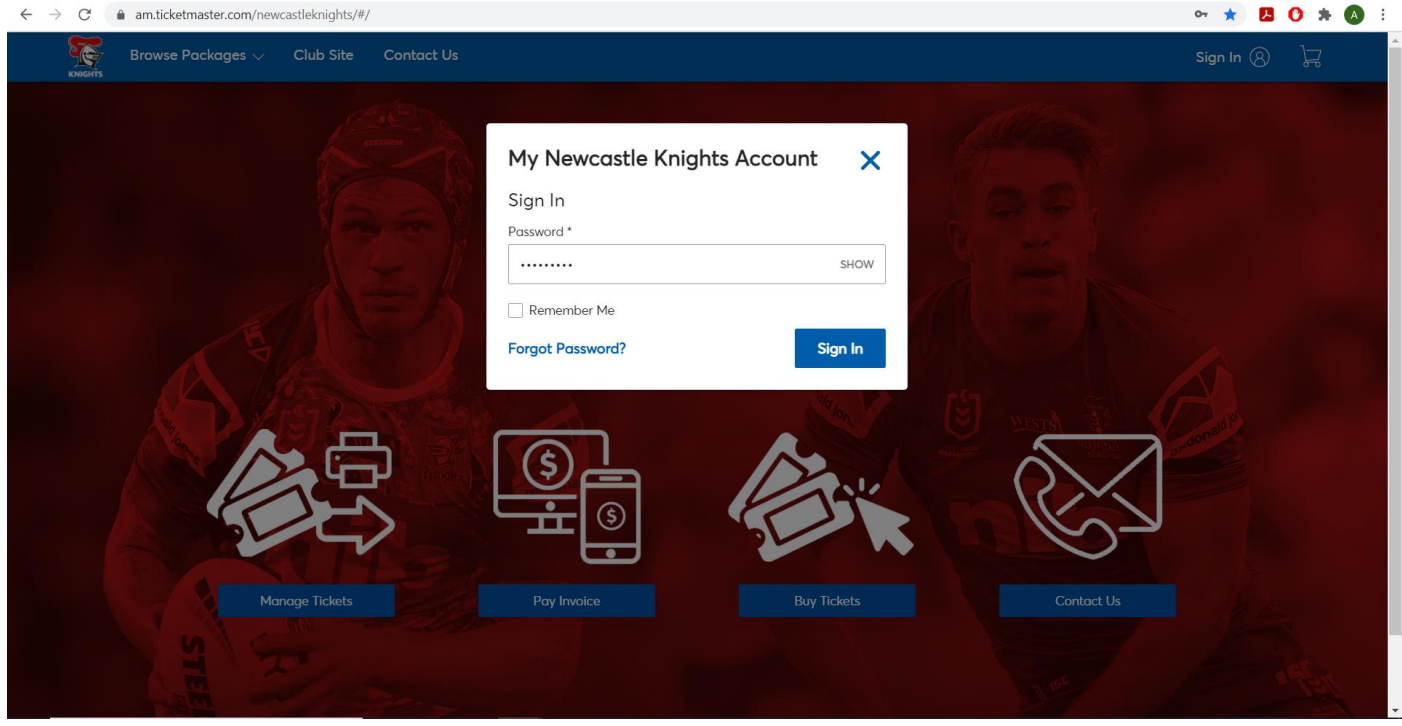

2. Click on **My Events,** the **Round** you wish to Print or **Manage Tickets.**

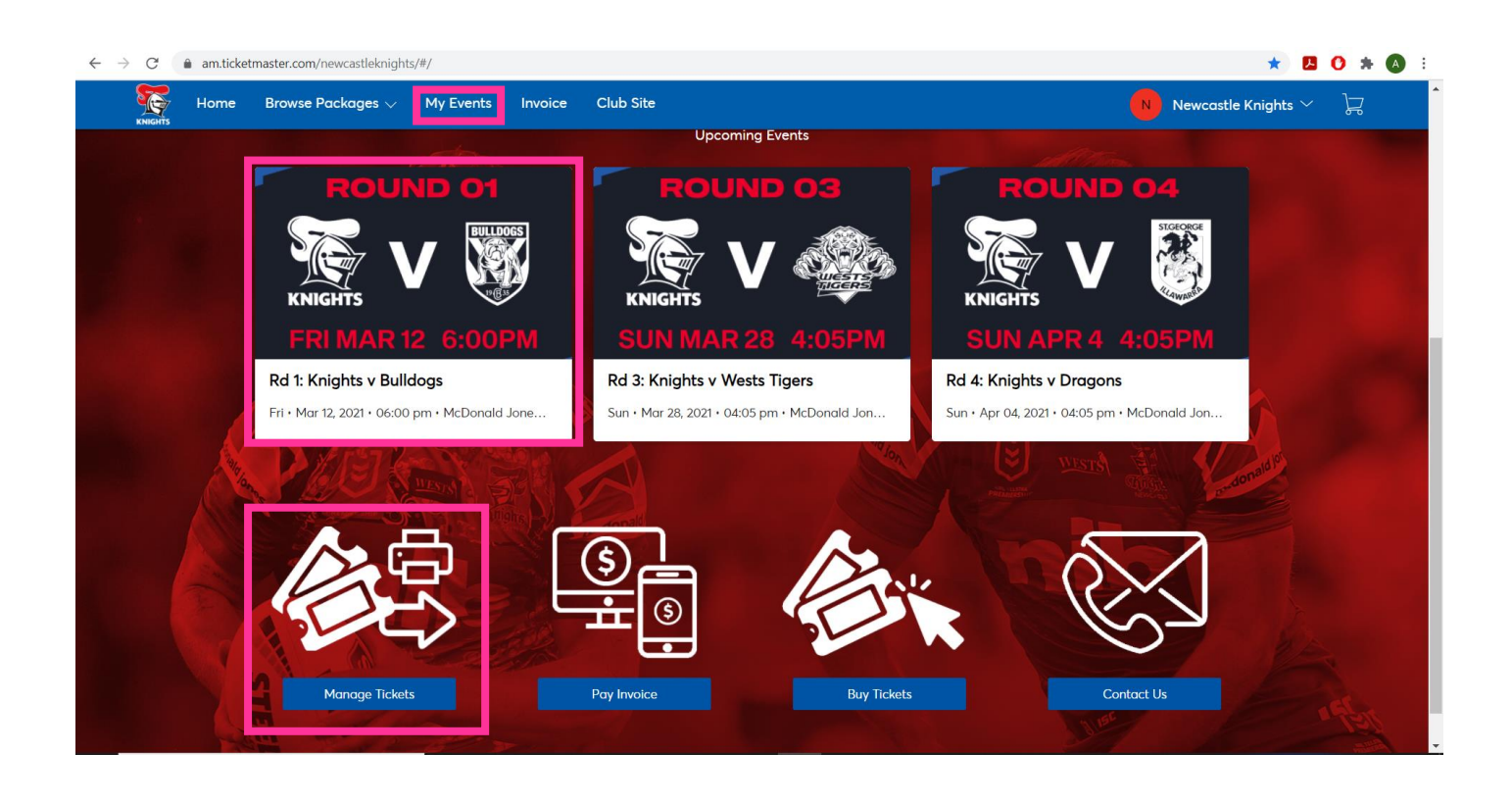

## 3. Click on the game you wish to Print.

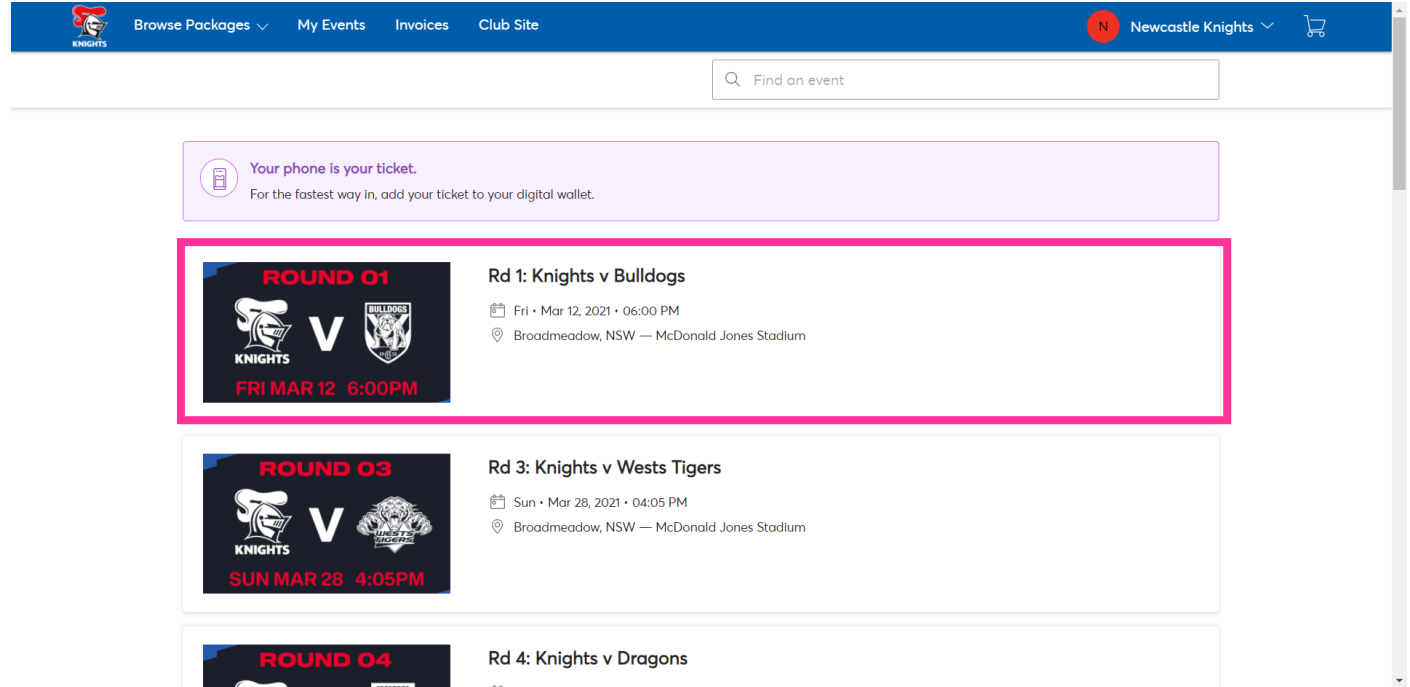

4. Click on **More** then click on **Print**.

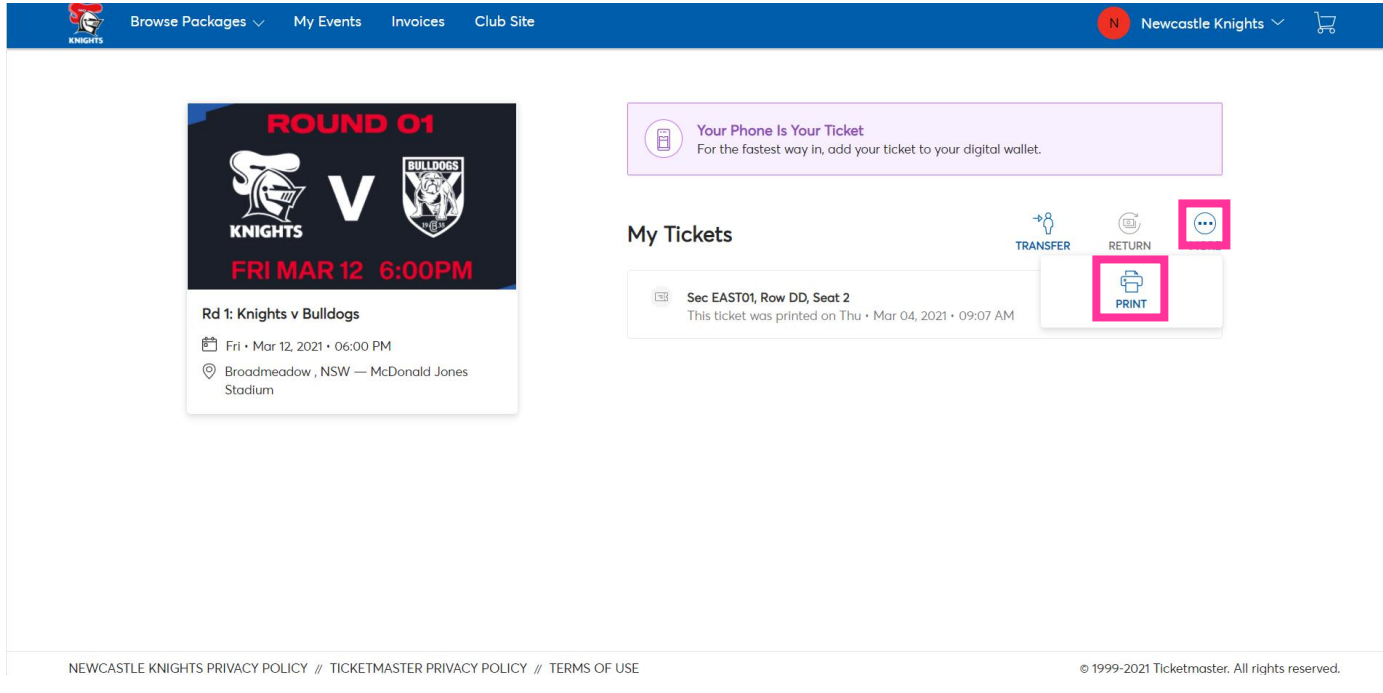

5. Select the seat/s you wish to Print then click **Continue.**

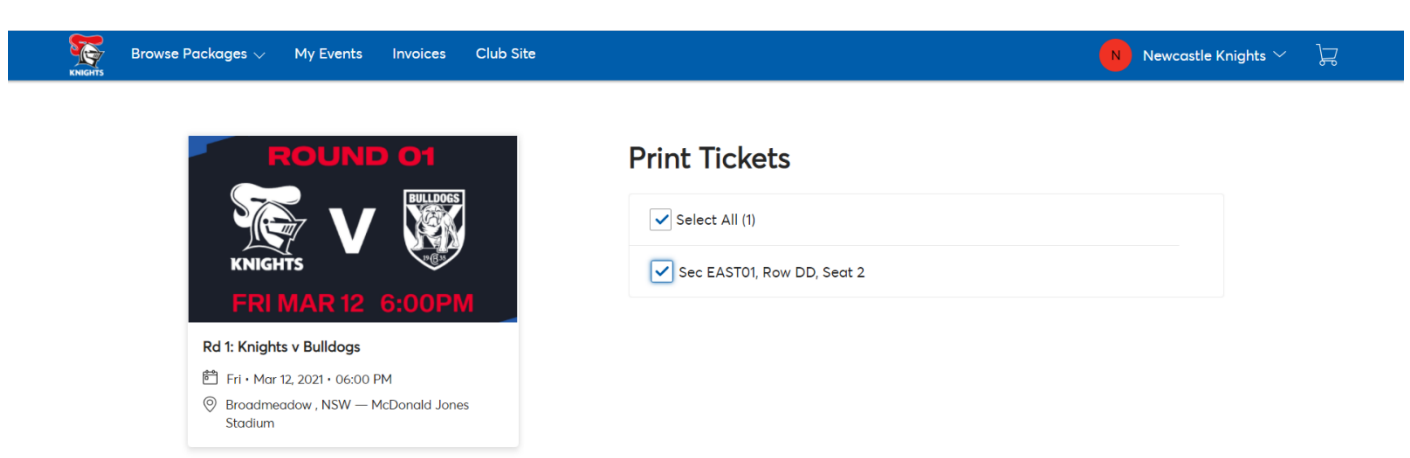

6. Review your selection then click **Print.** *If your tickets were lost or stolen, select the tick box to generate a new barcode.*

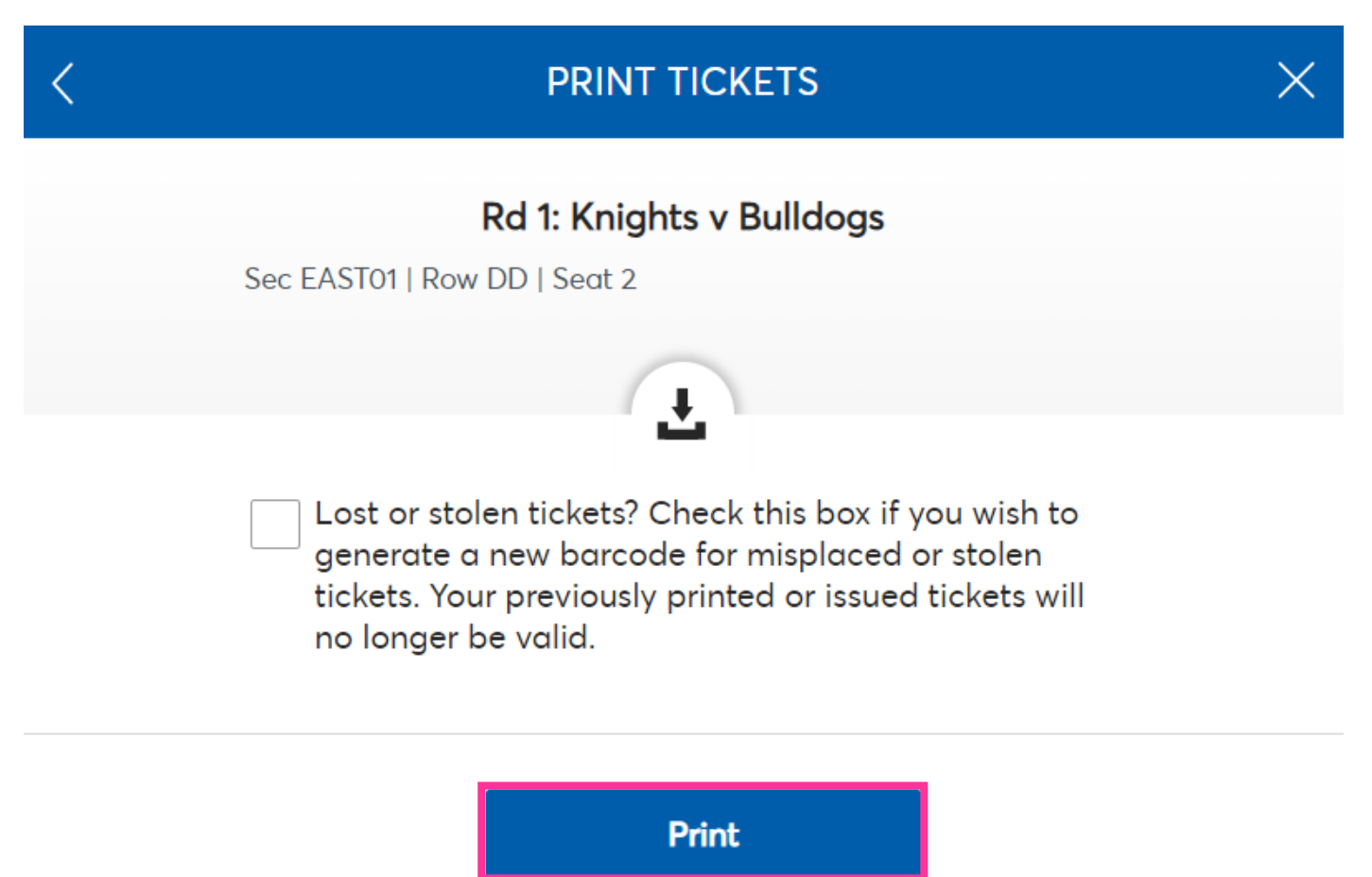

7. Your ticket will automatically start downloading as a PDF file. Click **Done** then save and print the pdf.

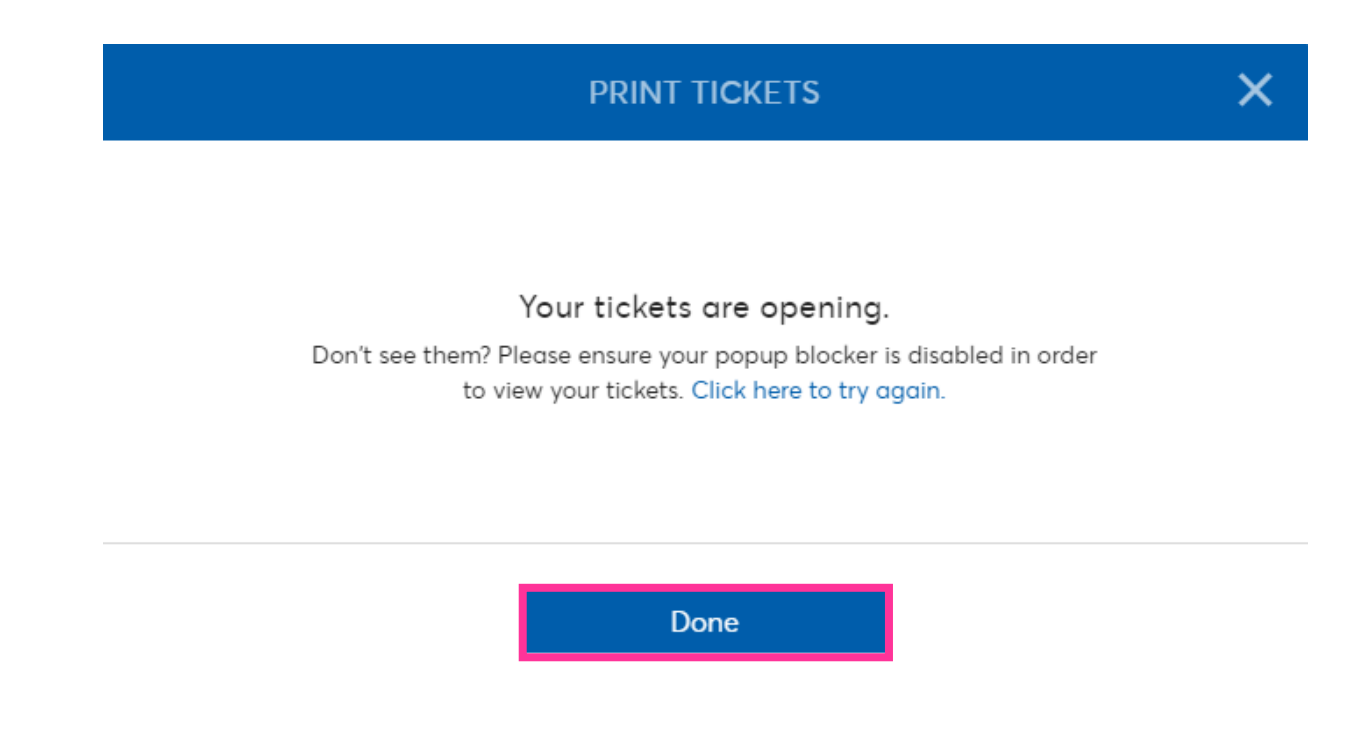